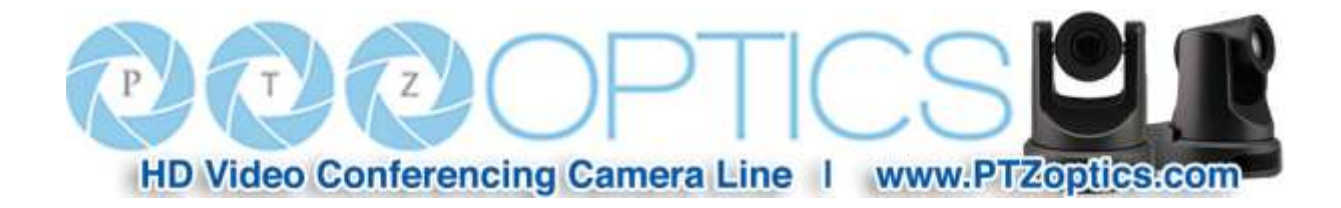

# **PTZオプティクスIPジョイスティックコントローラ**

モデル番号:PT-JOY

**ジョイスティックキーボードのインストール&操作マニュアル** 

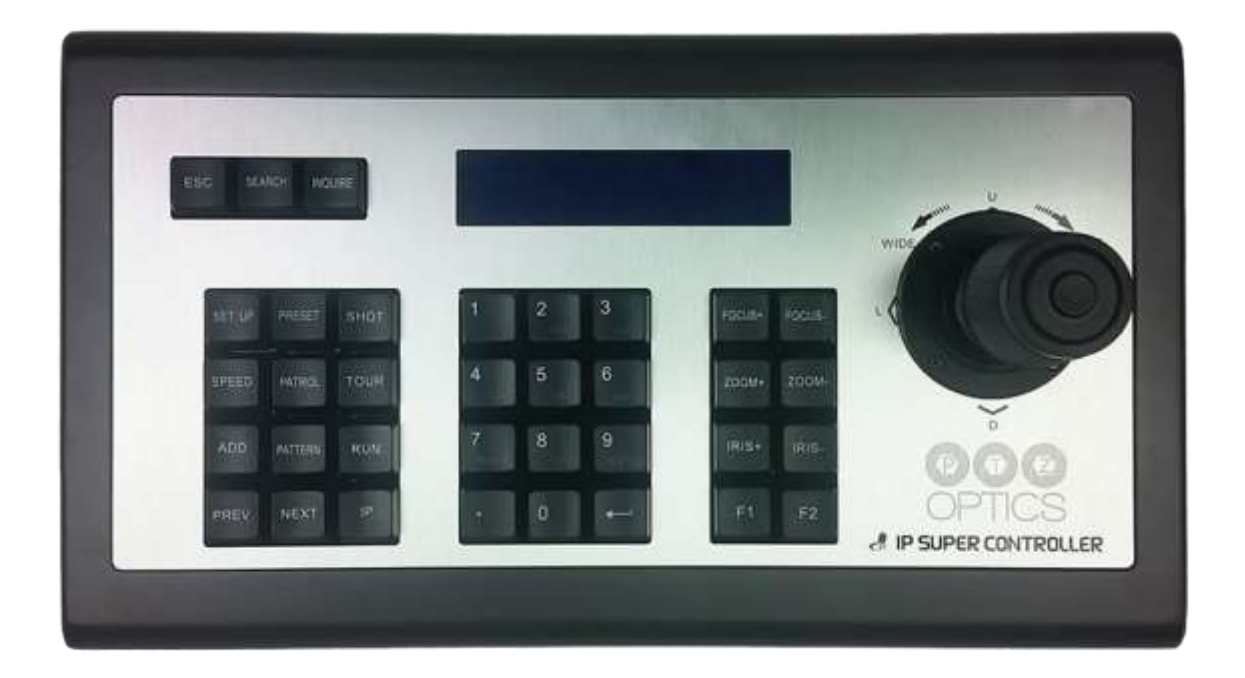

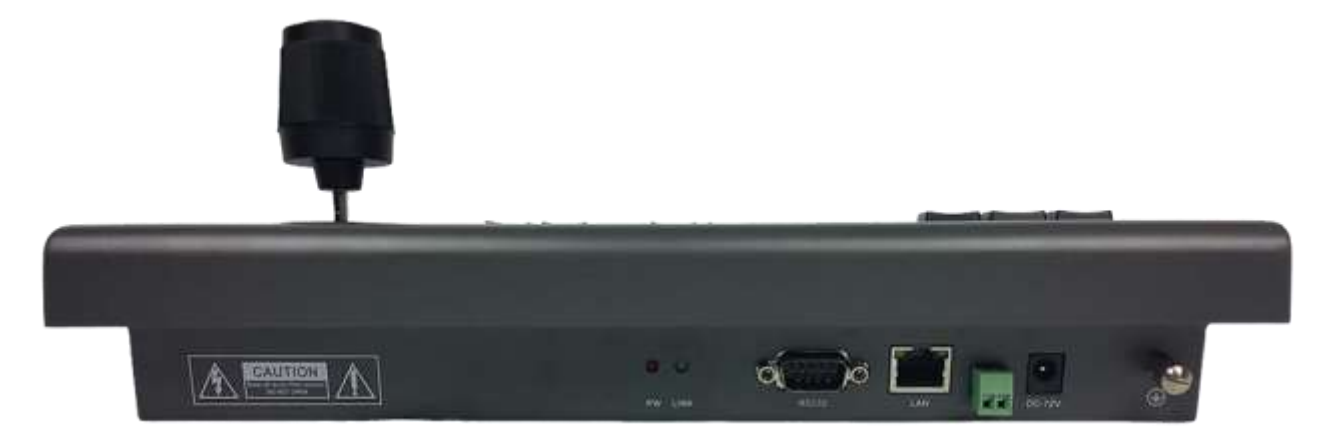

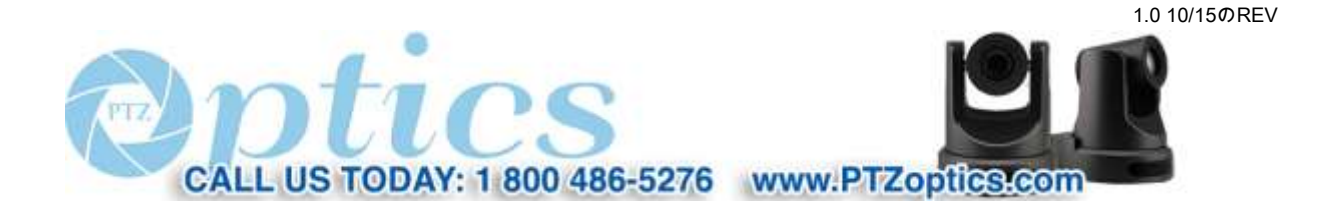

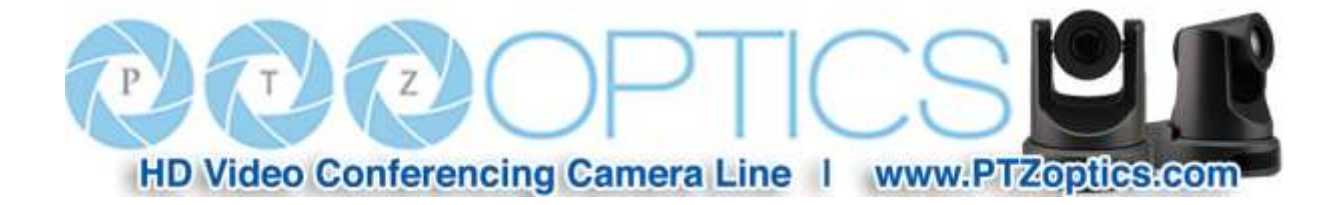

## 目次

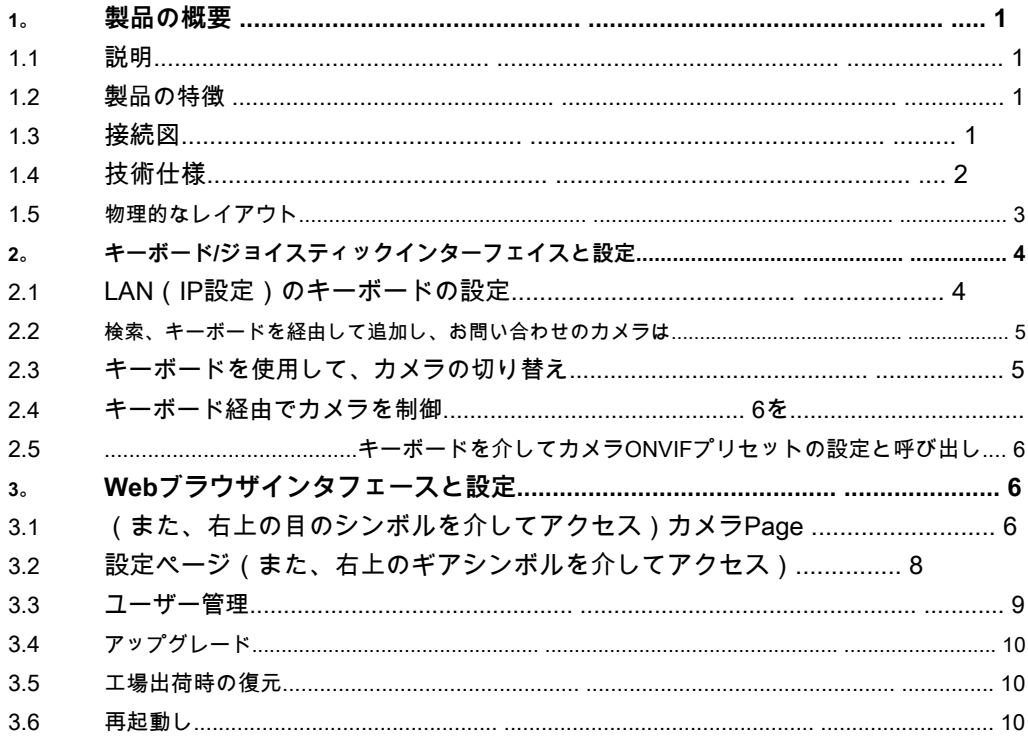

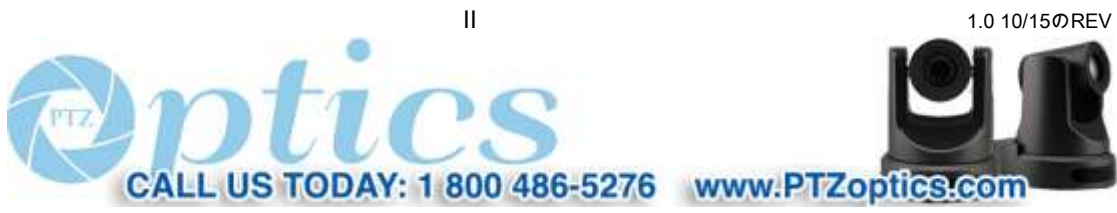

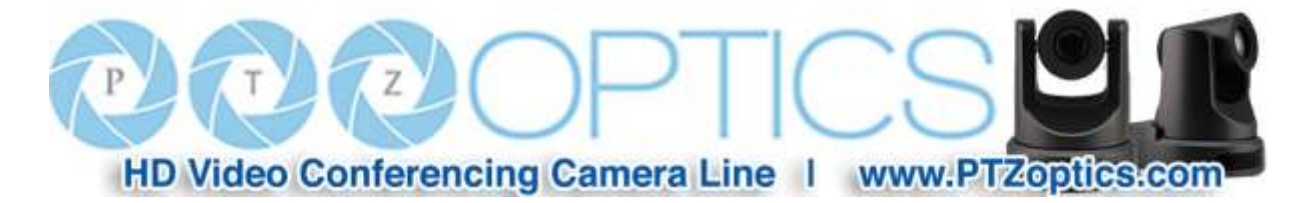

## **1.製品の概要**

- **1.1説明**
- キーボードは防ぐために、独自の表面硬化で、ハイグレードつや消しアルミを使用して構築されます

傷。

- 工業用LCDモジュールを含みます。
- 優れた互換性と高い拡張性を持つONVIFプロトコルをサポートします。
- コンフィギュレーション・インターフェースは簡潔で使いやすい作るビルトインWebサーバーを提供します。

## **1.2製品の特徴**

- ONVIFプロトコルをサポートします。
- オフライン新しく接続された機器のための「検索と追加」をサポートしています。
- (限り、彼らは完全にONVIFプロファイルされているとして、「S」互換)マルチブランドIP PTZカメラをサポートします。
- PTZプリセットをサポートします。
- システムの動作パラメータは、完全に設定されています。
- パン、チルト、ズーム(ツイスト)のための4Dジョイスティックを備えており、左をスイープコントロール(一番上のボタンをクリックしてください)

## **1.3接続図**

キーボード及びカメラ(複数可)はLANの同じサブネット内になければなりません。(例:192.168.1.123と 192.168.1.111は、同じサブネットに属しています。192.168.1.123と192.168.0.125)がありません。あなたは、キーボードやカメラ(複数可)、または両方が 正常に接続するためのIPアドレスを変更する必要があります。キーボードのデフォルトモードアドレッシングモードはDHCPです。

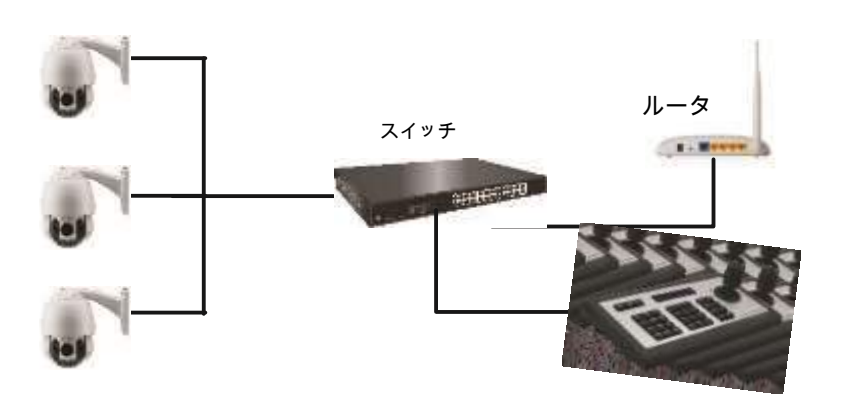

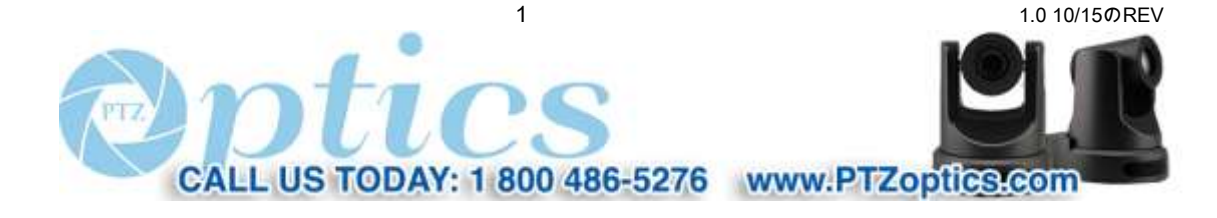

HD Video Conferencing Camera Line | www.PTZopfles.com

 $7z)$ 

 $(T)$ 

## **1.4技術仕様**

 $P$ 

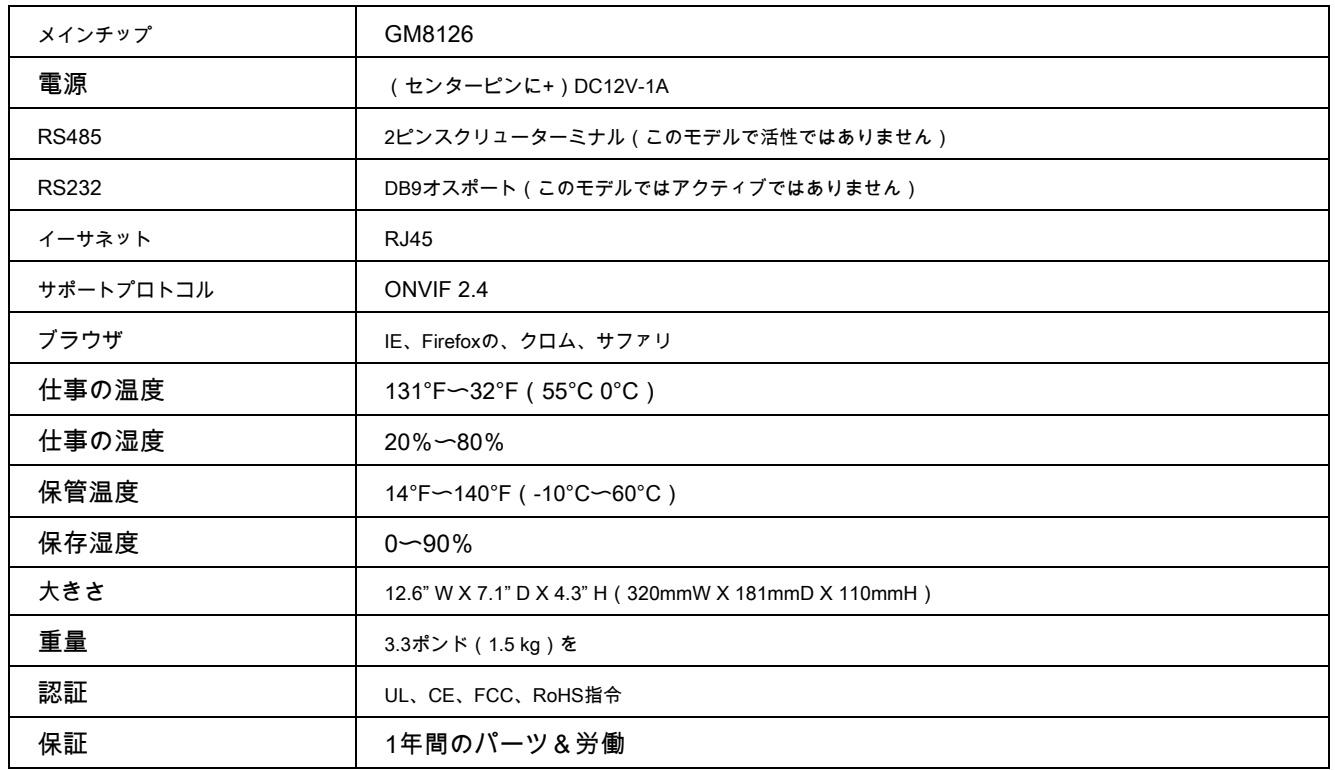

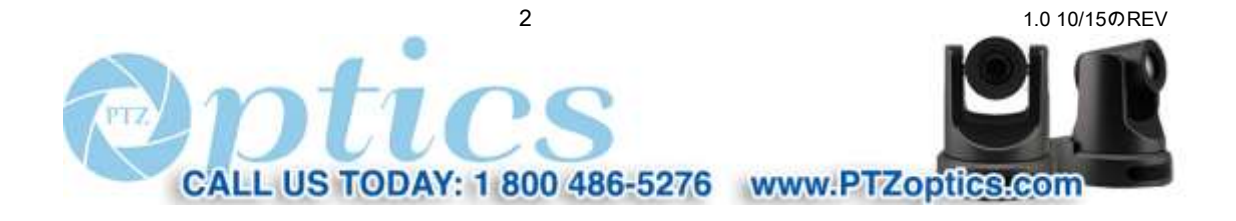

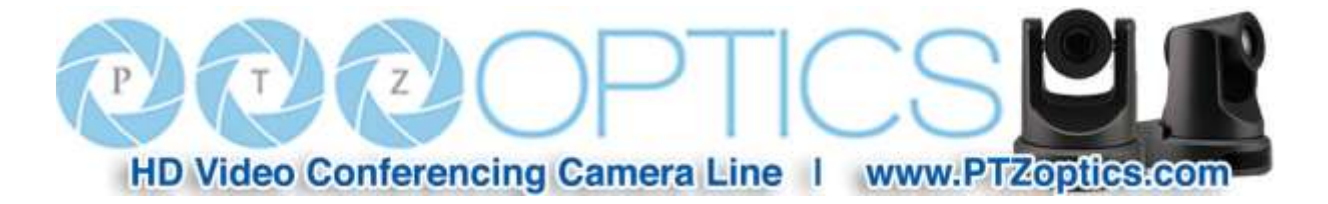

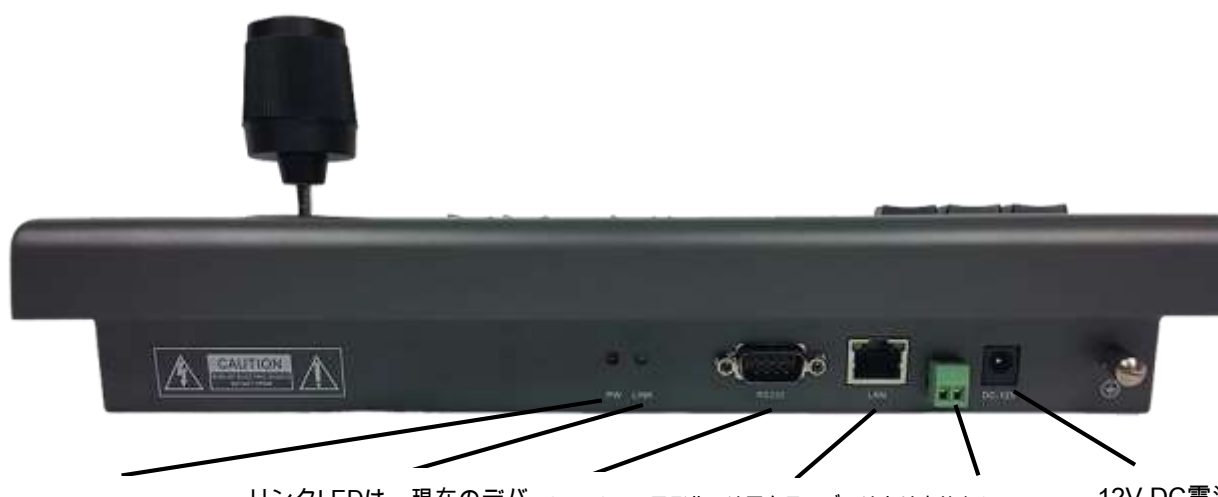

デバイスに電源が投入さ リンクLEDは、現在のデバ RS232(このモデルでは広ね汞ユマではあ<del>せ索陀をはアのモデルではXSDG電源</del>はありません) <sub>れたときにPW LEDが<sub>点灯</sub>イスへの接続が成功を示し</sub> ます します。 入力

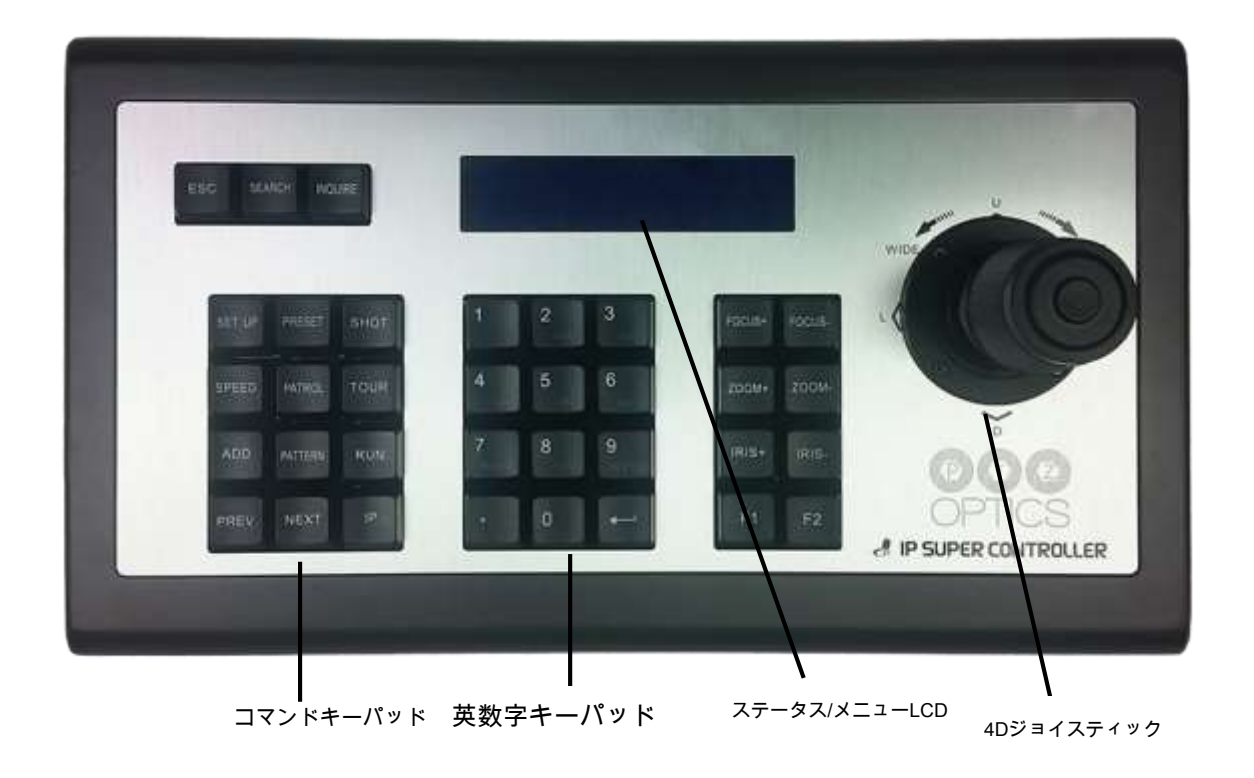

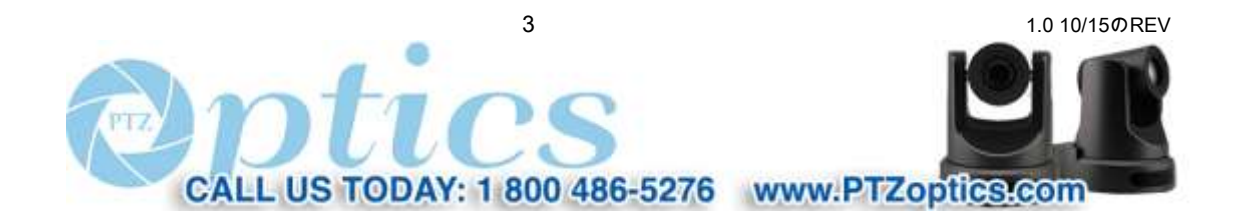

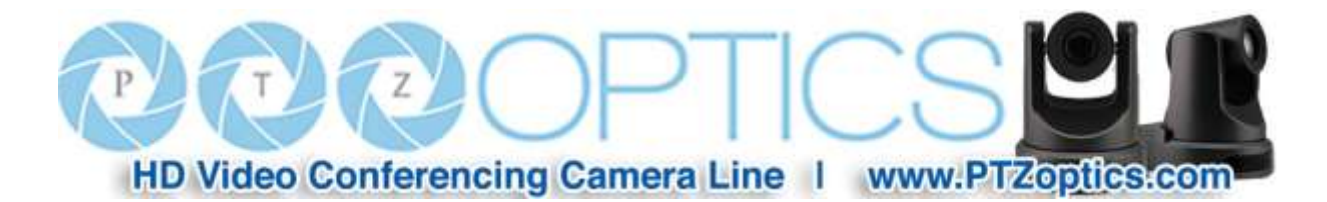

**2.キーボード/ジョイスティックインターフェイスと設定**

**2.1 LAN(IP設定)のキーボードの設定**

● 適切なポートを使用して、キーボードの電源とネットワークケーブルを接続します。キー - 一度 (:ウォームアップ約50秒かかりますのでご注意ください)が、ボードはその起動手順を完了しました (「:192.168.xxx.xxxホスト」など)の画面には、最終的にユニットのIP現在のアドレスを表示します。デフォルト設定

IPアドレッシングにDHCP(自動アドレス指定)です。

● キーボードが誤った言語で起動した場合は、次の手順に従います。

<sup>O</sup>設定を入力するための「SETUP」キーを押します。

<sup>O</sup>キーボードのLCDに表示される最初のメニューは、言語設定です。

○スクロールするにはジョイスティックのパンコントロールを使用して、左からご希望の言語が表示されるまで右に(英語でディスあります

「EN」)として再生。押して「 • 」(または入力)キーを選択します。押して「ESC」キーは、トップメニューに戻ります。

- 表示されたこのIPアドレスを制御するためのカメラを使用してLAN内にある場合、あなたは、2.2に継続する準備ができています 以下。あなたは静的アドレスにIPアドレスを変更する必要がある場合は、2.1でこれらの手順を続行します。
- 設定を入力するには「UP SET」キーを押します。
- ジョイスティックの傾きを使用すると、LCDメニューをナビゲートするメニュー項目02/03、「IP」までスクロールしてから使用するように制御し ジョイスティックのパンではなく、「DHCP」よりも「静的」を選択して制御します。
- ジョイスティックの傾斜は、LCDメニューをナビゲートするメニュー項目03/03、「IP」までスクロールしてから使用するコントロールを使用 ジョイスティックのテンキーはappro-としてオクテットの間に「」キーを使用して、目的の静的IPアドレスを入力します

priate。新しいアドレスが完全に入力された場合は、「使用 • 」(または入力)キーを押して入力を完了します。 所望のサブネットマスク、デフォルトゲートウェイを入力するために、同じ方法を使用します。入力中に必要に応じて IPアドレス情報は、バックスペースにジョイスティックのパン左コントロールを使用します。

- キーボードは、IPアドレスの変更を完了するために再起動する許可を要求します。確認のためのキーを押します そして再起動するキーボードのを待ちます。
- 上記のようなことを確認するために、バック03/03メニューにサイクルへの「SETUP」キーやジョイスティックを使って 新しいIPアドレスが正しく入力されました。あなたは今キーインして、ネットワーク上のカメラを制御する準備ができています ボード。

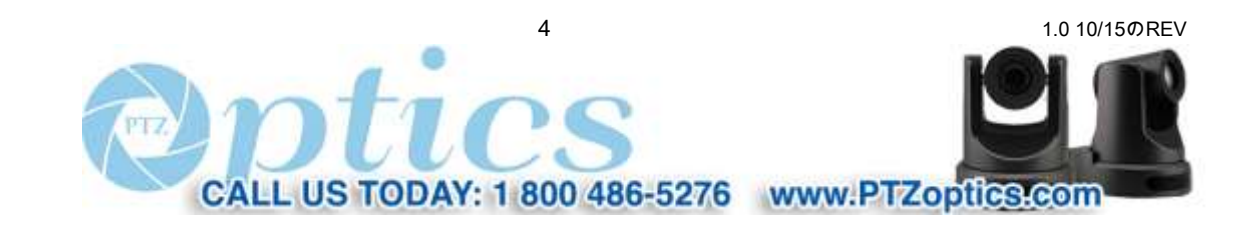

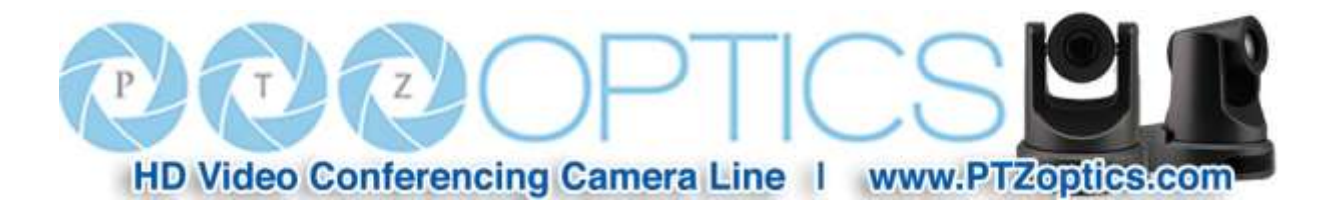

#### **2.2検索、キーボードを経由してカメラを追加して、お問い合わせ**

- コントローラが正常にLANに接続し、そのIPアドレスが表示されたら、上の「検索」ボタンを押してください キーボード。
- 検索が完了すると、LCDは自動的にONVIFプロトコルをサポートするすべてのデバイスを表示します。 接続されたLAN上。あなたは「見つかった」単位のすべてを見るために(上下)ジョイスティックチルト機能を使用することができます。
- あなたはそれを追加するための「追加」ボタンを制御し、押したい各デバイスを選択し、ジョイスティックを使ってスクロールし、デ ジョイスティックメモリに副。ユーザー名とパスワードが必要な場合があります。
- テンキーを使用して、カメラの割り当てられたユーザー名とパスワードを入力します (例:あなたは「2」を押す必要があります シーケンス内のキーを3回は「B」)は、「C」、または2倍を選択します。なお、このカメラのログイン情報は個別で設定されています カメラの設定ユーティリティとこのキーボードの機能ではありません。
- カメラごとにプロセスを追加し、次のカメラを発見するためにスクロールして繰り返すようにジョイスティックチルトコントロールを使用してください。
- すべてのカメラは、トップメニューに戻るには、を押して「ESC」ボタンを追加したら
- 今、あなたは以下の2.5に、2.3節を参照してください、カメラを操作することができます。

### **2.3キーボードを使用して、カメラの切り替え**

- 複数のデバイスが正常に追加されている場合は、ユーザーは上の「PREV」と 『NEXT』キーを使用することができます カメラ間の迅速サイクルのキーボード。LCDは、そのことによって、現在選択されたカメラを示す、更新します IPアドレス。
- 選択後、あなたはジョイスティックと設定し、すべてを使用して、選択したカメラのパン、チルト、ズームを制御することができます キーボードを使用してプリセット、等...。
- 「IP」キーが(むしろシーケンシャルサイクリングより)個別のカメラ選択が可能になりますが、最初に使用して設定する必要があります キーボードのWebブラウザインターフェイス。
- **ヒント:**
- LCDは、これまで特定のカメラのための「機器をオフライン」表示された場合、のLAN接続かどうか確認してください カメラの電源がオンし、LANに接続されています。
- LCDはこれまで、「ユーザー名またはパスワードエラー」が表示された場合は、もし追加されたデバイスのユーザー名を確認してくださいと パスワードは、カメラの設定に変更されました。

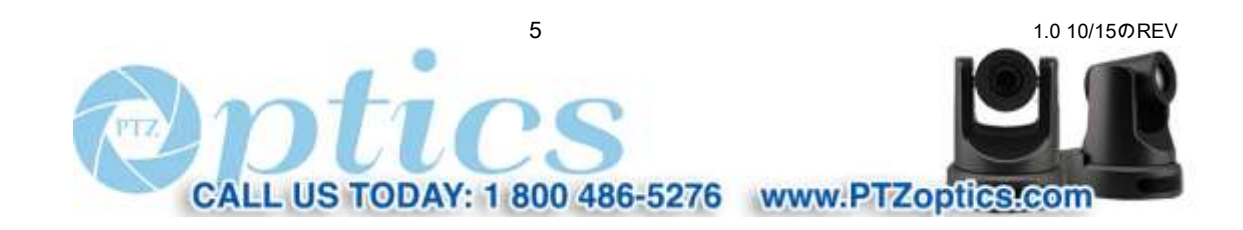

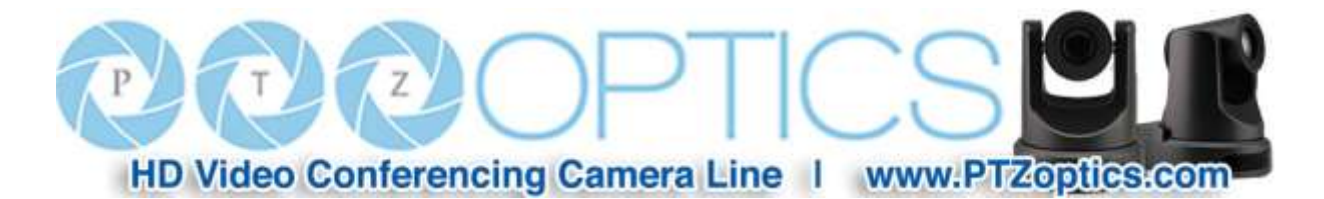

- 任意の時点でトップLCDメニューに戻るには、「ESC」キーを押します。
- トップLCDメニューで、任意の時点で保存されたカメラを見ている間、「INQUIRE」キーを押します。ジョイスティックを使用してください チルトはカメラをスクロールするように制御します。
- カメラが正常に接続されている緑色の任意の時間に照明するキーボードの背面にあるLED「LINK」。

#### **2.4キーボード経由でカメラを制御します**

- 現在のカメラを制御するために(ハンドルをひねる)ジョイスティックのパン、チルト、ズームを使用してください。また、使用することができます 「フォーカス+、Focus-、ズーム+、ズーム - とアイリス+、Iris-」ボタン。
- カメラのパン/チルト最高速度で3つのバリエーションを介して「速度」ボタン意志サイクルを押します。時計 LCDは、選択している速さを確認します。現在の速度は、矢印の量で表示されます (1-3)。 **先端:** あなたもパンと最高速度を変更することなく、様々な速度で傾けることができる。すなわち、ジョイスティックは、進行性であります その中心位置からさらにジョイスティック近いかを移動することもできます。

**2.5設定とキーボードを介してカメラONVIFプリセットを呼び出します** 

- カメラの赤外線リモートまたはジョイスティックを使用して、所望のパン、チルト、ズーム位置にカメラをドライブ。保存する NU-を使って数字が続くプリセットとしてこの位置、キーボードのキーを押し、「PRESET」ボタン、 メリックキーパッドおよび「 • 」ボタンを押して、プリセットを保存し、その番号に割り当てます。
- テンキーを使用して、数字が続く「SHOT」ボタンを押すと「 それを呼び出す」ボタン前 設定し、自動的にその位置にカメラを戻します。
- **3.ウェブブラウザインターフェースと設定**

**(また、右上の目のシンボルを介してアクセス)3.1カメラPage**

- あなたのPCは、キーボードと同じLAN上にある必要があります。
- IPアドレスを入力します(キーボードのLCDに表示されます **あなたはそれを起動したときに** 例えばHOST:193.168.xxx.xxx) Webブラウザに。
- インターフェースは中国語で表示された場合は、3を使用します ю 「英語」を選択するドロップダウンリスト。
- キーボードにログインします。デフォルトのユーザーは「admin」です。デフォルトのパスワードは空です。

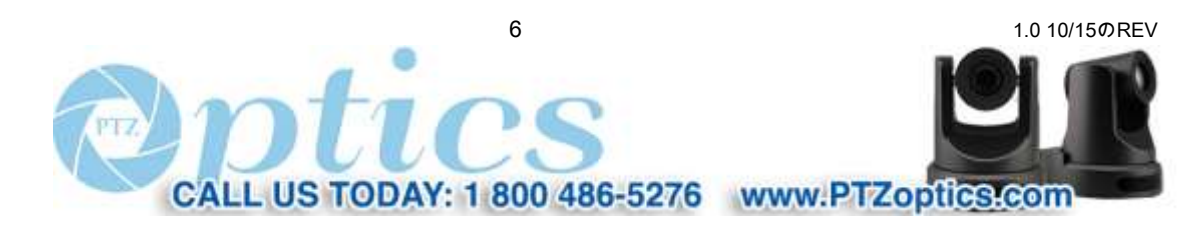

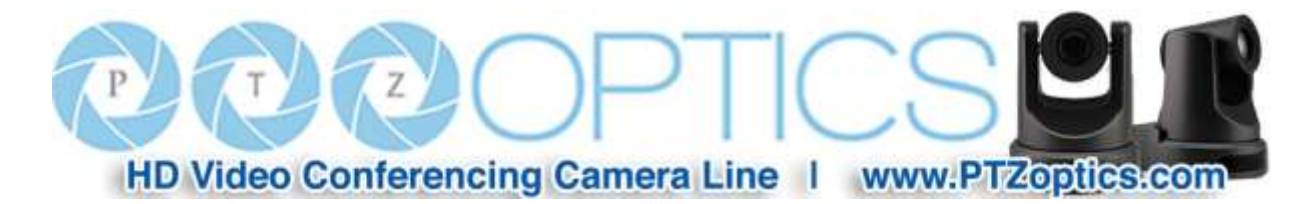

● ここに示すように、メインページが表示されます。

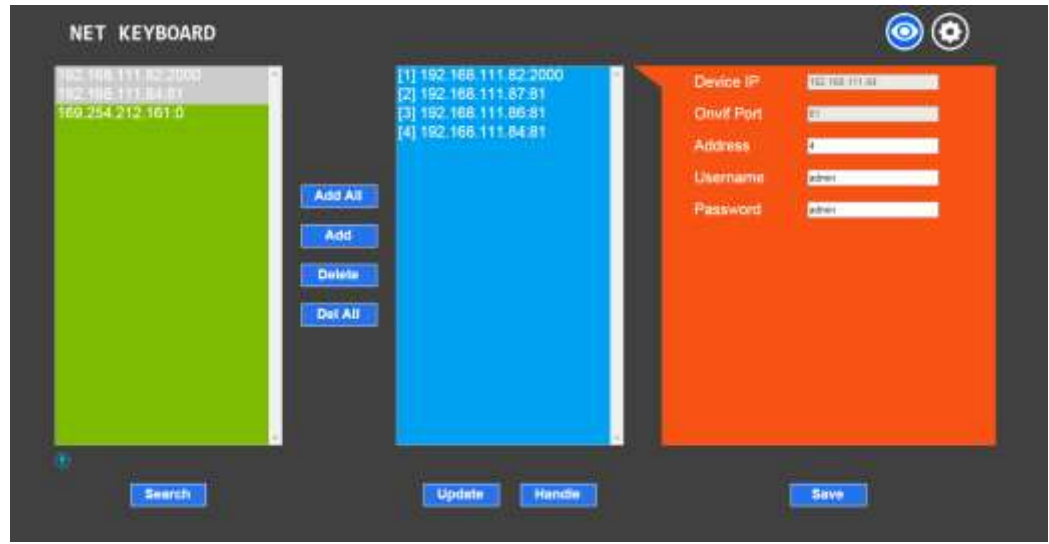

● デバイスのメインページで、3つのリストがあります。

○検索リスト(緑枠)

○追加されましリスト (青枠)

○機器の詳細(オレンジフレーム及び青色フレームにアクティブな選択に関係します)

- (互換性のあるONVIFデバイスのための同等のLANを検索する「検索」ボタンをクリックして直接行う検索するには キーボードから)。検索が持って後に発見されたデバイスは、緑色の枠に自動的に表示されます 完了しました。
- あなたが緑の検索リストに追加したいデバイスを選択し、「追加」ボタンをクリックしてください。

<sup>O</sup>同時に複数のデバイスを選択するにはクリックしながら「Ctrlキー」を開催。

● あなたがリストの追加青色で、削除したいデバイスを選択し、デバイスを削除する「削除」をクリックします。

○同時に複数のデバイスを選択するにはクリックしながら「Ctrlキー」を開催。

● デバイスを追加した後、リストを追加し、あなたがそのようなIPなどの情報を編集することができます青色でデバイスのIPをクリックしてください アドレス、ONVIFポートとカメラのログイン情報。

<sup>O</sup>灰色のボックスに表示されている任意のカメラ情報を編集するには、まず、これらのフィールドにアクセスするには、「ハンドル」をクリックする必要があります。

● 0と253の間の値のための「アドレス」フィールドを設定すると、迅速かつ離散的にカメラを選択することができます

キーボードの「IP」ボタンを使用して。

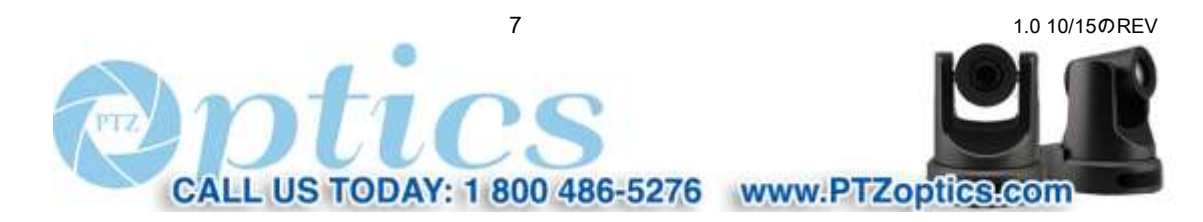

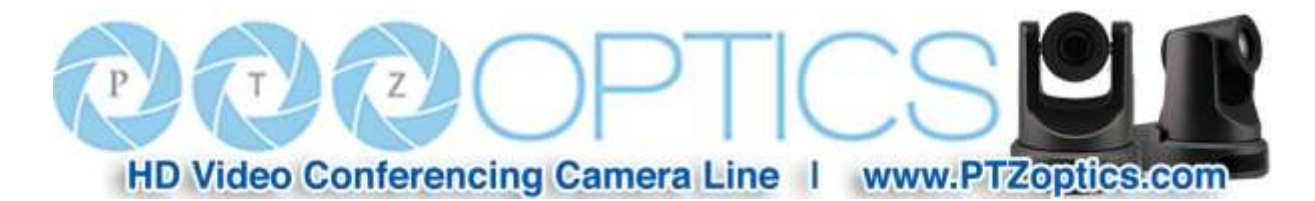

<sup>O</sup>TIP:CAM-続いキーボードで、ここでカメラのアドレスを保存した後、プレス「IP」ボタン、

時代のアドレスが、すぐに「PREV」を使用してサイクルすることなく、制御のために、そのカメラを選択し、

「NEXT」ボタン。

- 任意のカメラの設定を追加したり、カメラを削除または変更した後、「保存」をクリックします。
	- ○重要:変更するには <u>どれか</u> 設定やパラメータ、あなたは「保存」をクリックする必要があり、そうでない場合は変更がします

保存されません。

**(また、右上のギアシンボルを介してアクセス)3.2設定ページ**

● LANメニュー - 「LAN」をクリックします。

<sup>O</sup>次のように、LANの設定でIPアドレスのタイプとポートのパラメータを変更することができます。

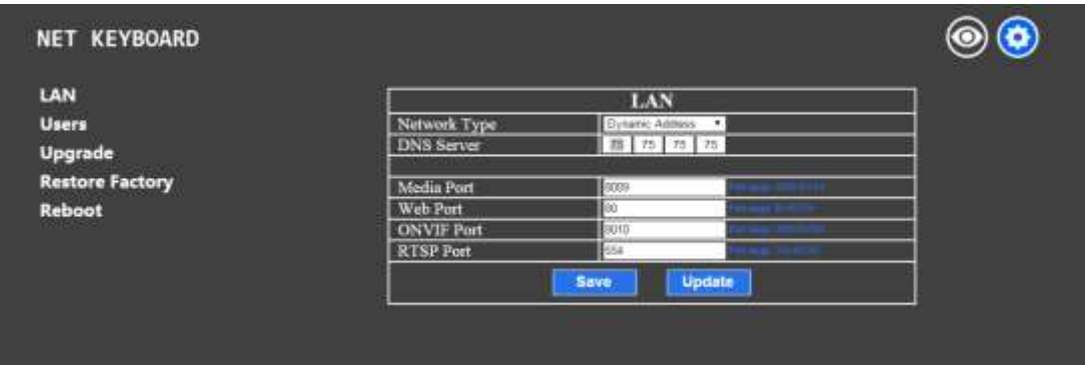

<sup>O</sup>動的アドレス(またはDHCPは、デフォルトです):キーボードは自動的にIPアドレスを要求します 接続されたLAN上のDHCPサーバ。自動割り当てられたアドレスは、後にLCDに表示されます 「:192.168.xxx.xxx HOST」の要求が成功し、フォーマットがあります。あなたは、常に割り当てられたIPアドレスを確認することができます 前述したように、キーボードのSETUPメニューの画面03/03を見ることもできます。注意:IPのセット - を変更します ティンズは、キーボードの再起動が必要になります。 <sup>O</sup>静的アドレス:ユーザがDHCPサーバなしでネットワークを設定する必要がありますか、手動に望んれたまま

DHCPサーバがある場合でも、IPアドレスに署名し、ネットワークの種類は、「静的アドレス」に設定する必要があります。A IPアドレスの4つのオクテットのための4箱を含む新しいフィールドには、この情報を入力するために利用可能になります。

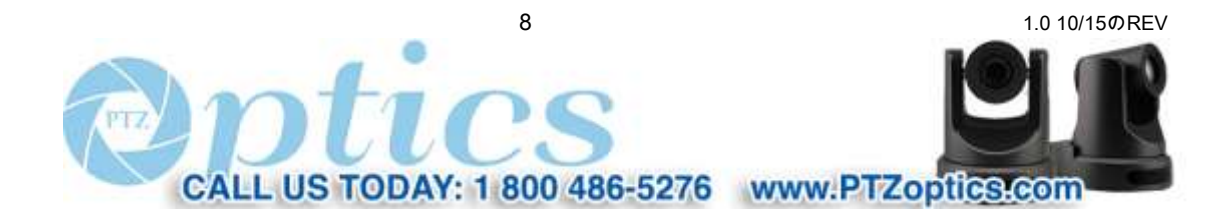

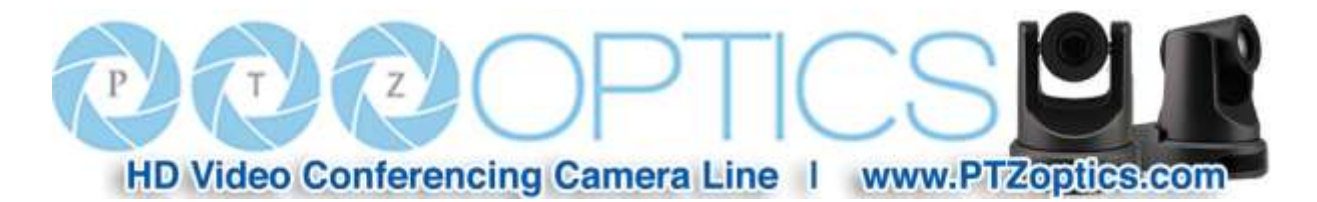

同様に、手動でネットワークのサブネットマスク、デフォルトゲートウェイを入力します。あなたはわからない場合 何を入力するのは、この情報については、ITスタッフを参照してください。注:IPの設定を変更すると、再必要になります キーボードのブーツ。

<sup>O</sup>ポート:あなたは、カメラのさまざまな機能を処理するために、特定のネットワークポートを割り当てることができます。ポートタイプ(たとえば、 TCPまたはUDP)が示されていないが、機能の性質(例えば、WebはTCPであることで暗示され;メディア)がUDPです。ザ・ 許容ポート範囲は、フィールドの右側に表示されています。デフォルトのポートを使用することをお勧めしますval-UE(8009、80、8010、554)。注意:ポートの設定を変更すると、キーボードの再起動が必要になります。

## **3.3ユーザー管理**

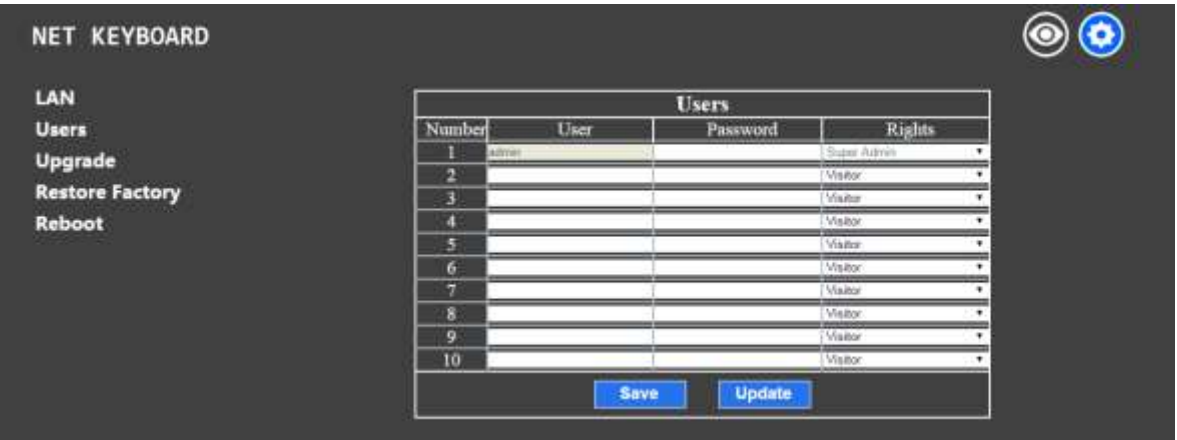

● デフォルトのユーザーは「スーパー管理者」権限を持つ「管理者」です。スーパー管理者は、新たな「管理者」AC-を追加することができます

カウント。

<sup>O</sup>スーパー管理者:デフォルトのアカウント。完全なアクセス許可がアカウントのいずれかのタイプを追加、修正または削除することができます。

<sup>O</sup>管理者:フルアクセス権は、スーパー管理者を除き、アカウントのいずれかのタイプを追加、修正または削除することができます。

管理者が設定すると、すべてのカメラパラメータを含め、キーボードを改訂することがあります。

○オペレータ:アカウントや構成を管理するには、no権限。追加、削除、およびカメラparame-を設定すること

TERS。

<sup>O</sup>ビジター:アカウント、構成やカメラパラメータを管理するための権限はありません。ページだけを閲覧することが

そして、パラメータ。

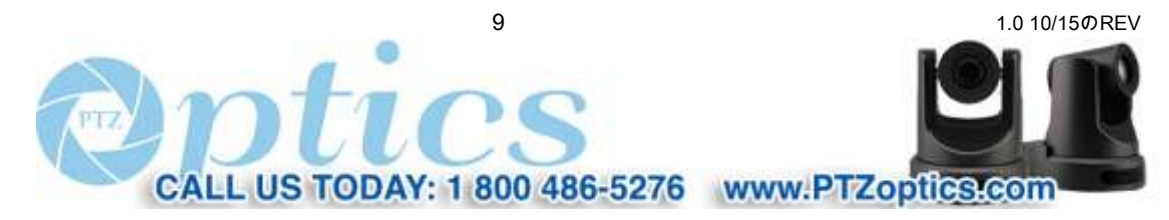

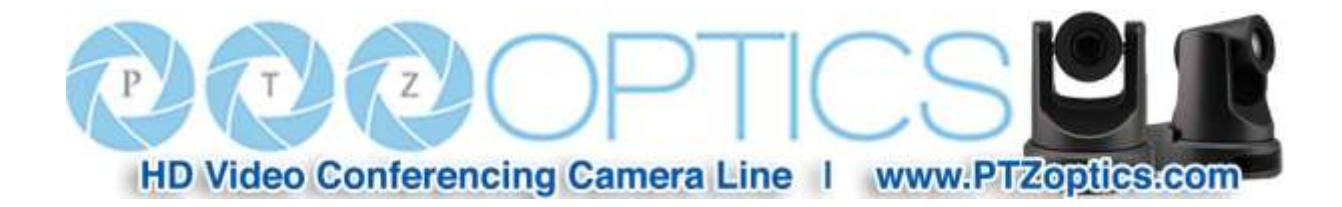

**3.4アップグレード** 

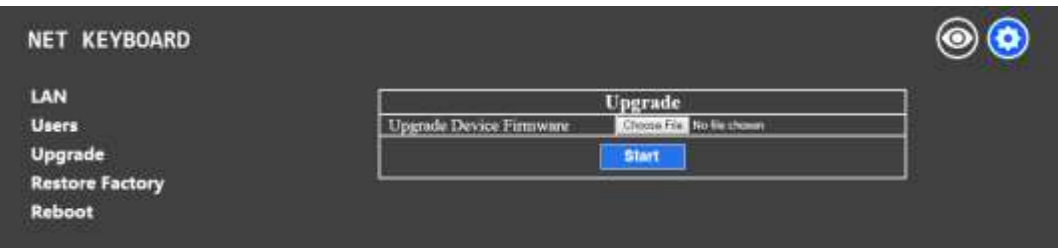

- 「アップグレード」機能は、キーボードのファームウェアを更新するために使用されます。
	- <sup>O</sup>「ファイルを選択」をクリックし、該当するファームウェアファイルを選択するには、コンピュータを参照します。

注意:これだけキーボード用PTZOpticsから直接提供されたファイルを選択します。

<sup>O</sup>ファイル転送を開始するために、「スタート」をクリックしてください。首尾よく更新した後、キーボードの意志自動リブート。

● 注意:アップデート中は、操作したり、キーボードの電源または遮断しようとしないでください

キーボードへのLAN接続。不完全な転送が破損して使用できないにつながる可能性

キーボード!

## **3.5工場を復元**

● ロードされたファームウェアのすべての工場出荷時の設定に戻ります。

<sup>O</sup>現在のファームウェアのためのデフォルト設定のすべてにキーボードを返すために、「復元」をクリックします。

○注意:これは、保存されたカメラとその構成が消去されます。

<sup>O</sup>注意:これは、DHCPにIPアドレスを返すなど、任意の保存されたキーボード構成を、消去されます。

#### **3.6を再起動します**

- (例えば、キーボードのIP設定を変更した後)キーボードを再起動して「再起動」をクリックしてください。
- 確認のため「再起動」をクリックしてください。
- 注意:キーボードが完全に再起動するのに約50秒かかります。

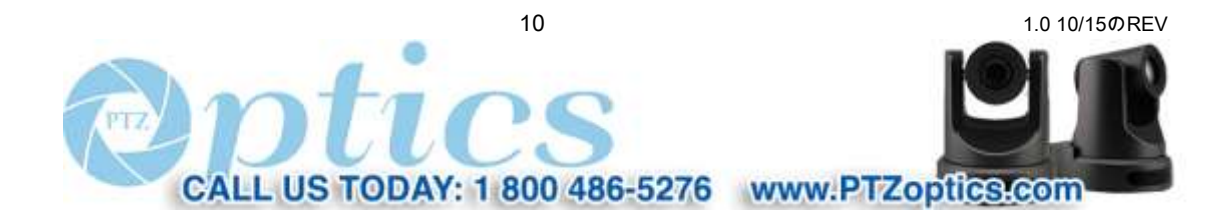